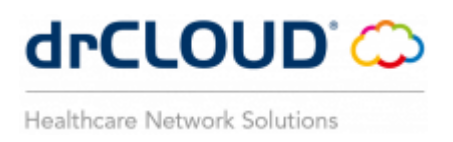

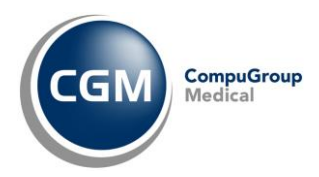

# **APPLICATIVI CGM drCLOUD**

# *Gestione autenticazione a due fattori (MFA)*

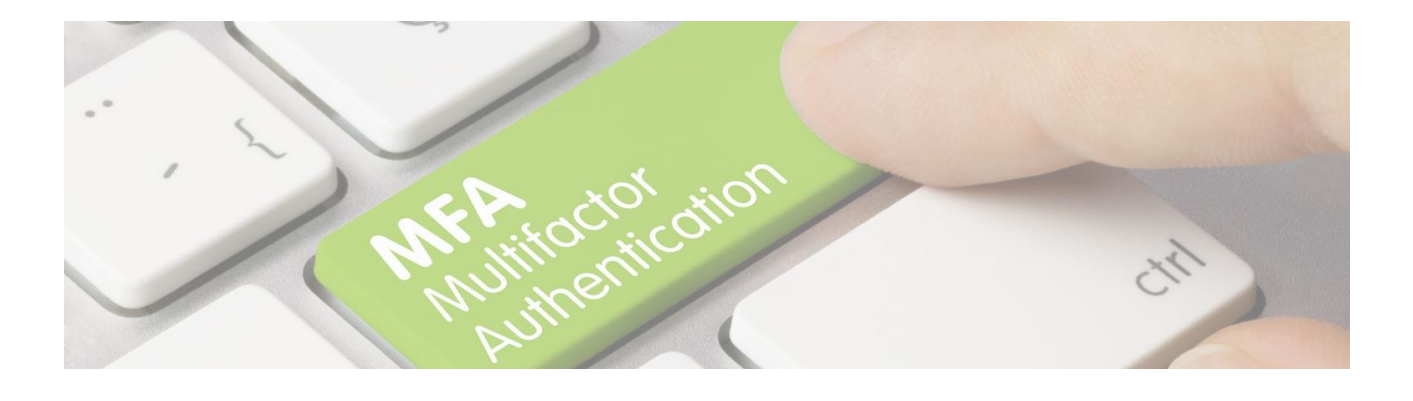

drCLOUD'<sub>C</sub> Healthcare Network Solutions

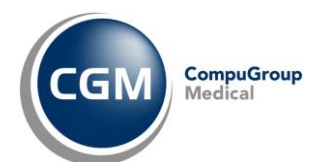

## **SOMMARIO**

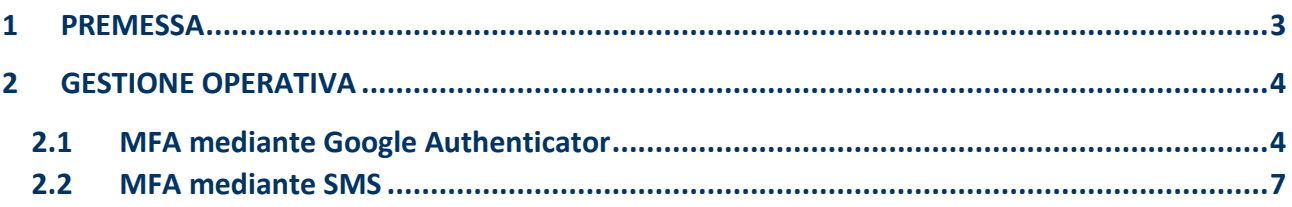

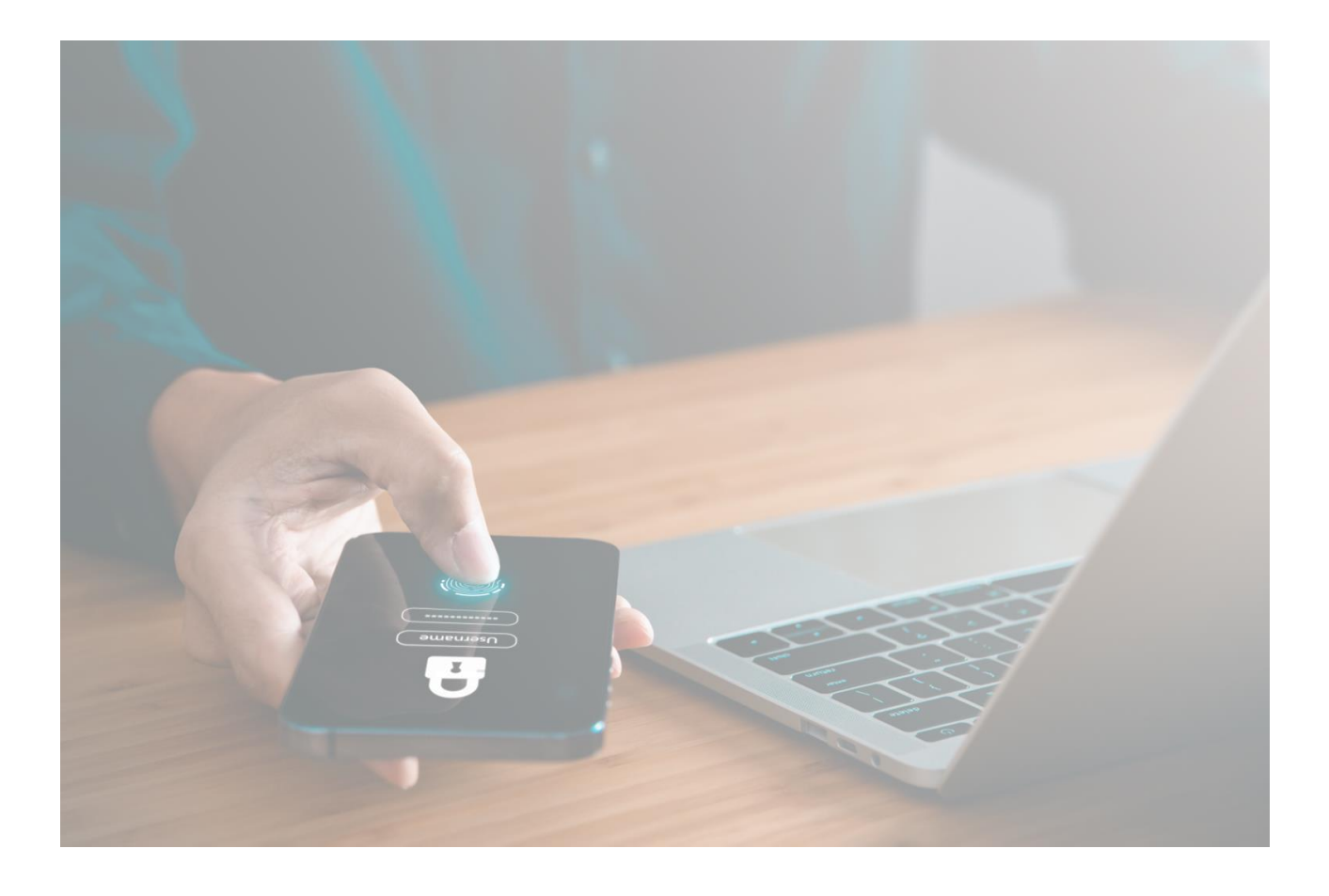

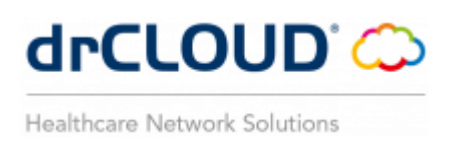

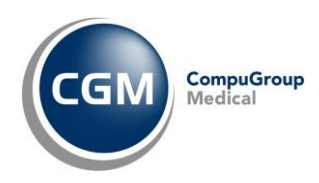

#### <span id="page-2-0"></span>**1 PREMESSA**

Gli ultimi aggiornamenti degli applicativi del dominio **CGM drCLOUD (PERSONAL e COMMUNITY)** hanno introdotto una nuova funzionalità che prevede la modalità di **autenticazione multi-fattore (MFA)** nei seguenti casi:

- **·** prima attivazione utenza drCLOUD PERSONAL;
- riattivazione utenza drCLOUD PERSONAL (sul medesimo o diverso device);
- primo accesso a drCLOUD COMMUNITY dopo aggiornamento versione 2.14.0 o superiore.

In altre parole, **oltre all'autenticazione effettuata attraverso username e password drCLOUD**, è previsto **l'inserimento** di un **codice numerico temporaneo** (**codice OTP**) da recuperare all'occorrenza mediante:

✓ **Google Authenticator,** app gratuita per dispositivi mobile da installare sul proprio smartphone/tablet

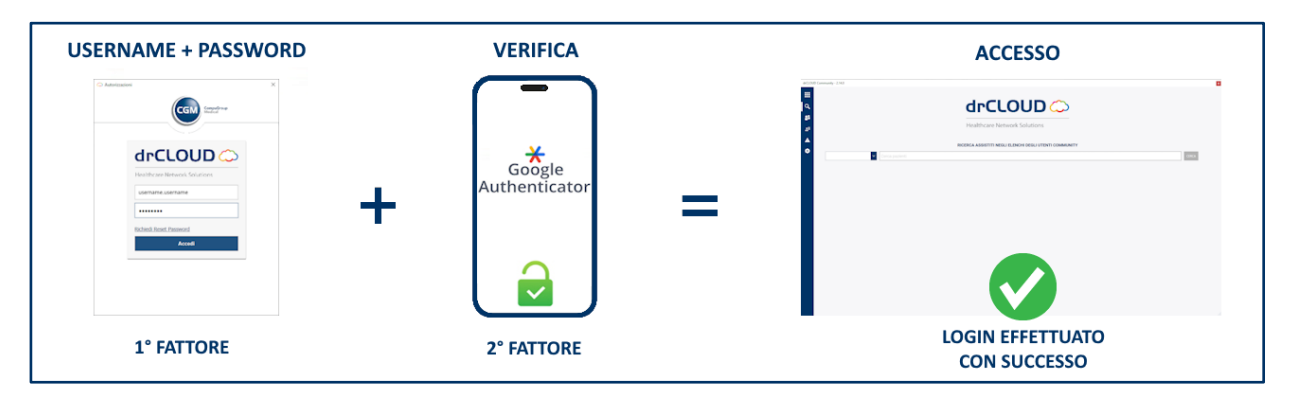

✓ **SMS,** ricevuto sul numero mobile che il cliente avrà indicato

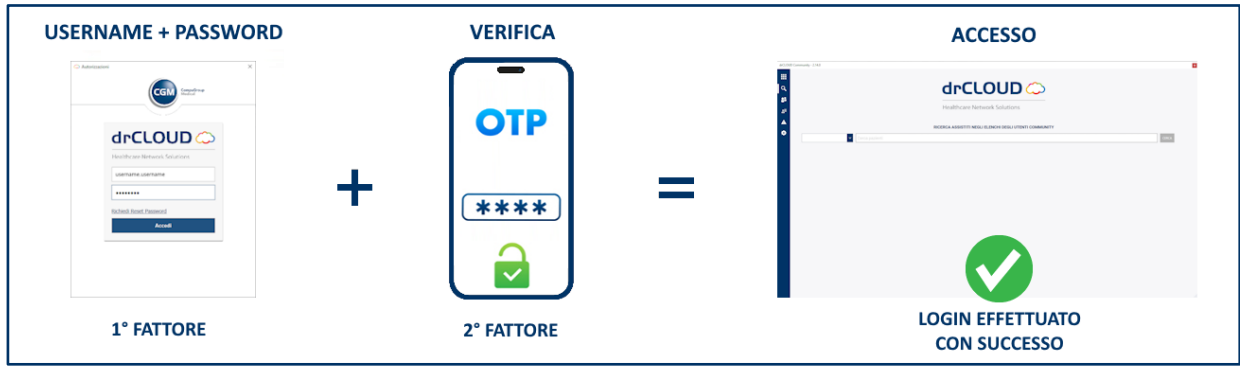

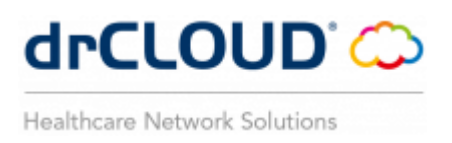

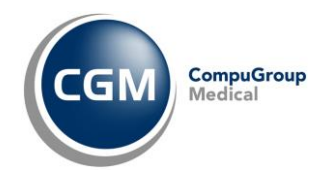

### <span id="page-3-0"></span>**2 GESTIONE OPERATIVA**

#### <span id="page-3-1"></span>**2.1 MFA mediante Google Authenticator**

Qualora ci si trovi in uno dei casi di specie indicati in precedenza, dopo aver effettuato l'inserimento delle credenziali drCLOUD

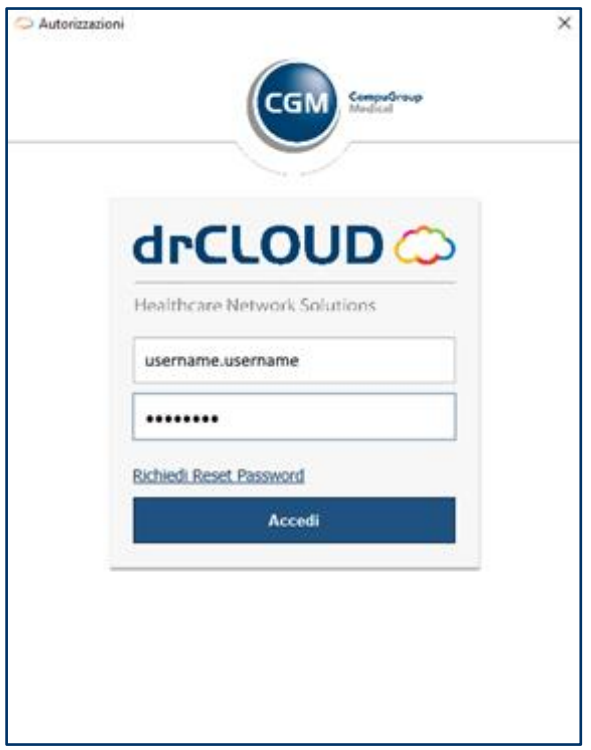

verrà richiesto, successivamente, di effettuare l'autenticazione **MFA** mediante l'utilizzo di **Google Authenticator**

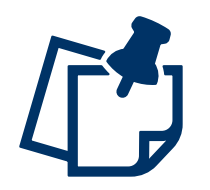

**Google Authenticator** è una App per dispositivi mobile che introduce un ulteriore livello di sicurezza per i tuoi account online aggiungendo un secondo passaggio di verifica quando accedi. Questo significa che, oltre alla password, dovrai inserire anche un codice generato dall'app (anche se non hai una rete o una rete cellulare).

A questo punto, seguire le indicazioni riportate nella maschera a video in successione.

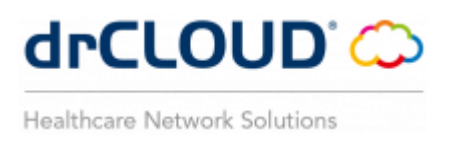

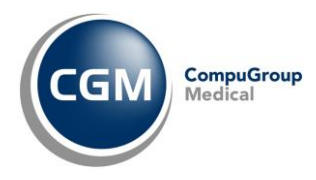

Accedere all'App Google Authenticator ed inquadrare (con la fotocamera del dispositivo) il QR code mostrato per registrare il nuovo codice e cliccare **Continua**

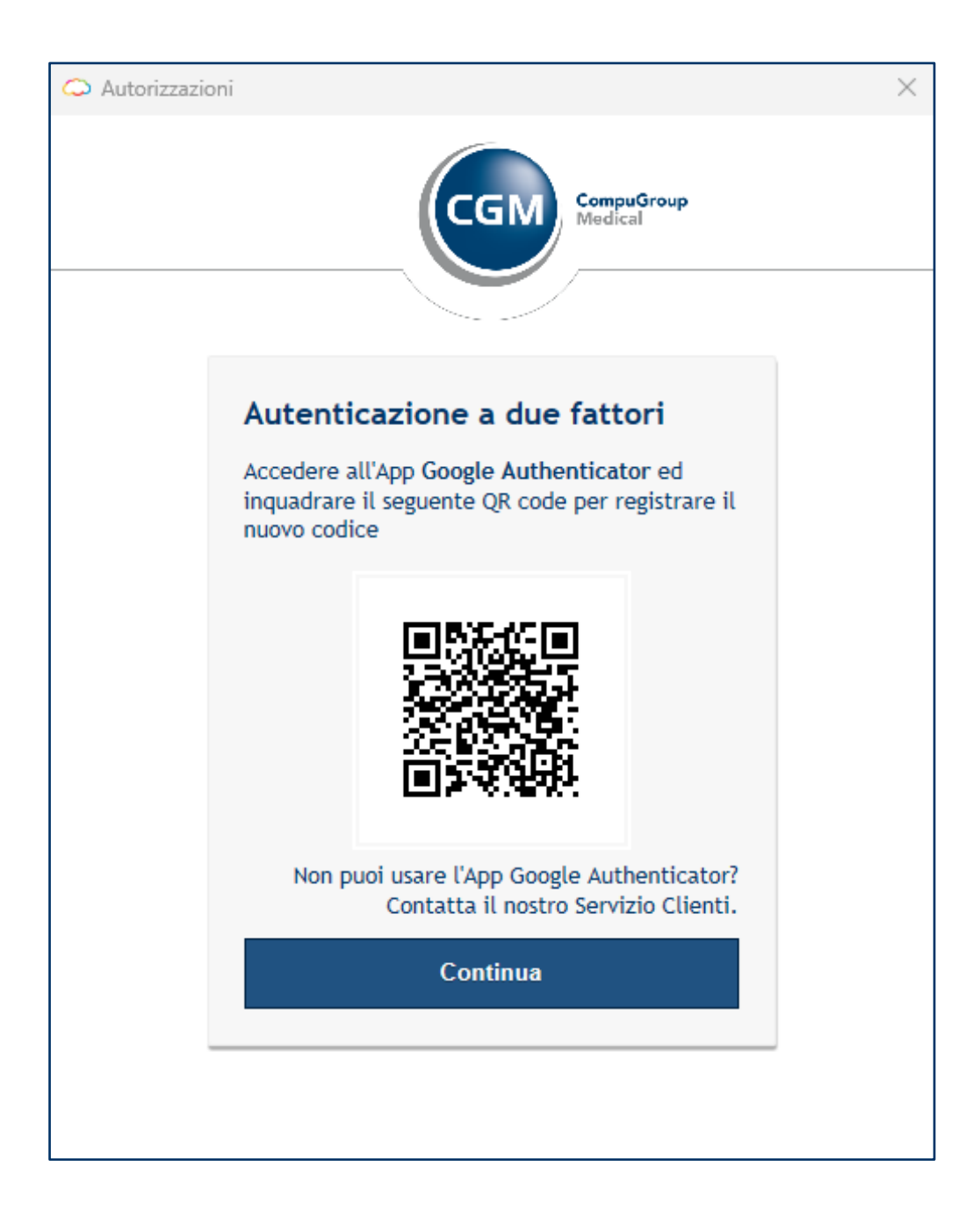

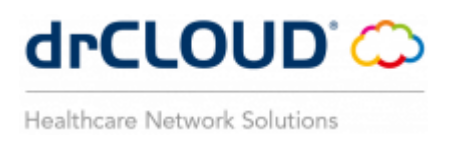

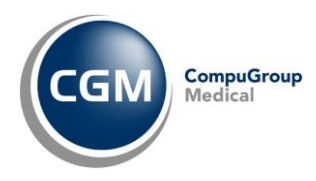

Inserire il codice visualizzato in Google Authenticator nel campo vuoto predisposto nella maschera a video e cliccare su **Continua**

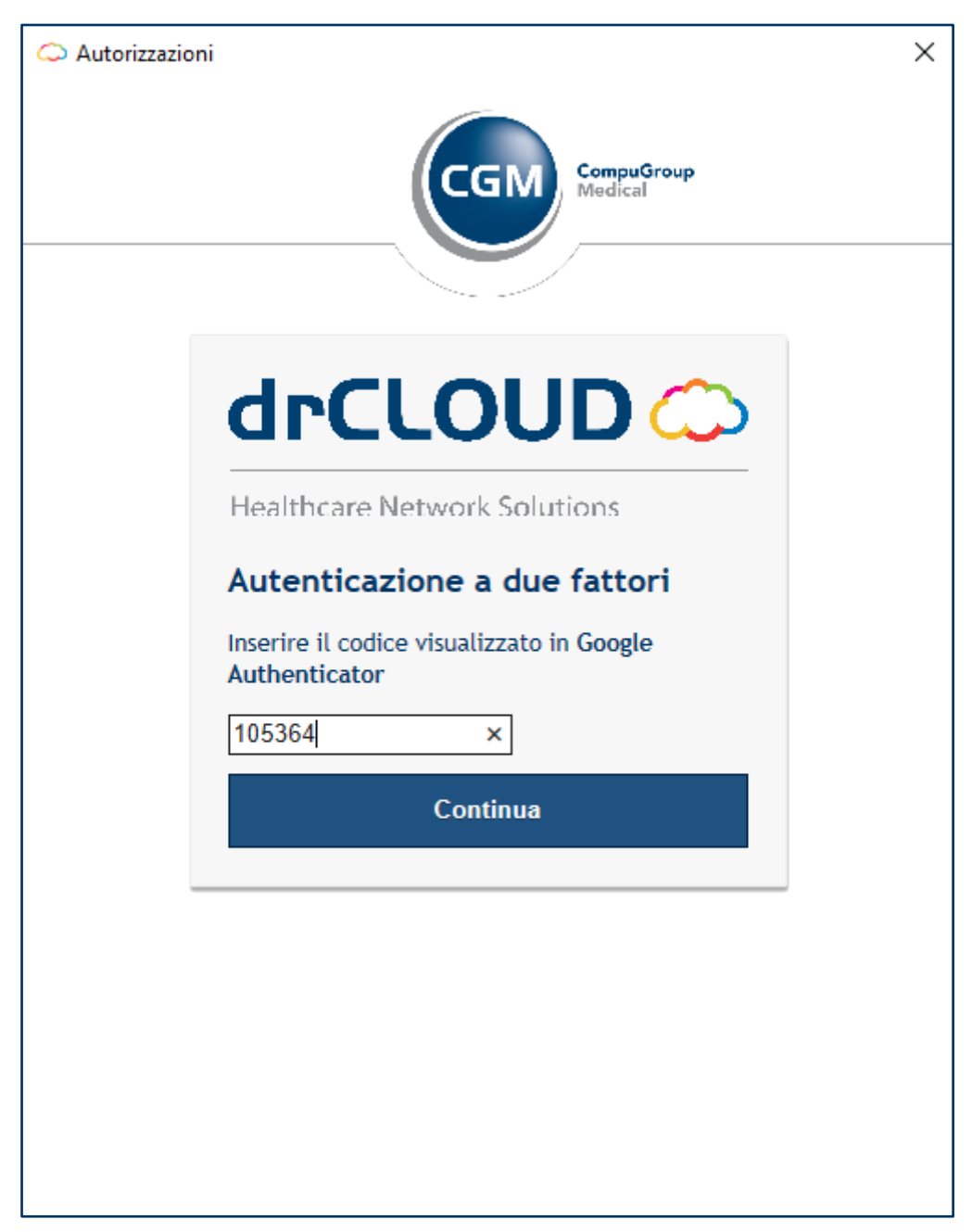

Pertanto, una o più tra le seguenti operazioni di

- prima attivazione utenza drCLOUD PERSONAL
- riattivazione utenza drCLOUD PERSONAL (sul medesimo o diverso device)
- primo accesso a drCLOUD COMMUNITY dopo aggiornamento versione 2.14.0 o superiore

per il quale si era avviata la procedura di **autenticazione multi-fattore (MFA)** si è conclusa correttamente.

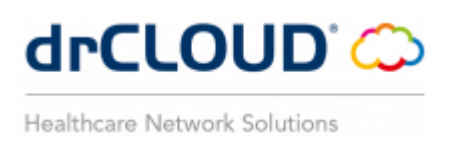

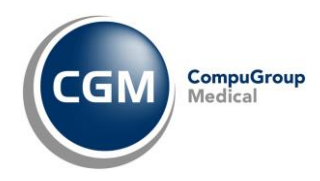

#### <span id="page-6-0"></span>**2.2 MFA mediante SMS**

La procedura di gestione dell'autenticazione multi-fattore è pressoché la stessa vista nel caso di gestione con Google Authenticator.

Anche in questo caso, dopo aver inserito le credenziali di attivazione drCLOUD e superato il primo step comparirà la **stessa maschera** di "**Autenticazione a due fattori**".

Fare clic su **"Non puoi usare l'App Google Authenticator? Contatta il nostro Servizio Clienti."**

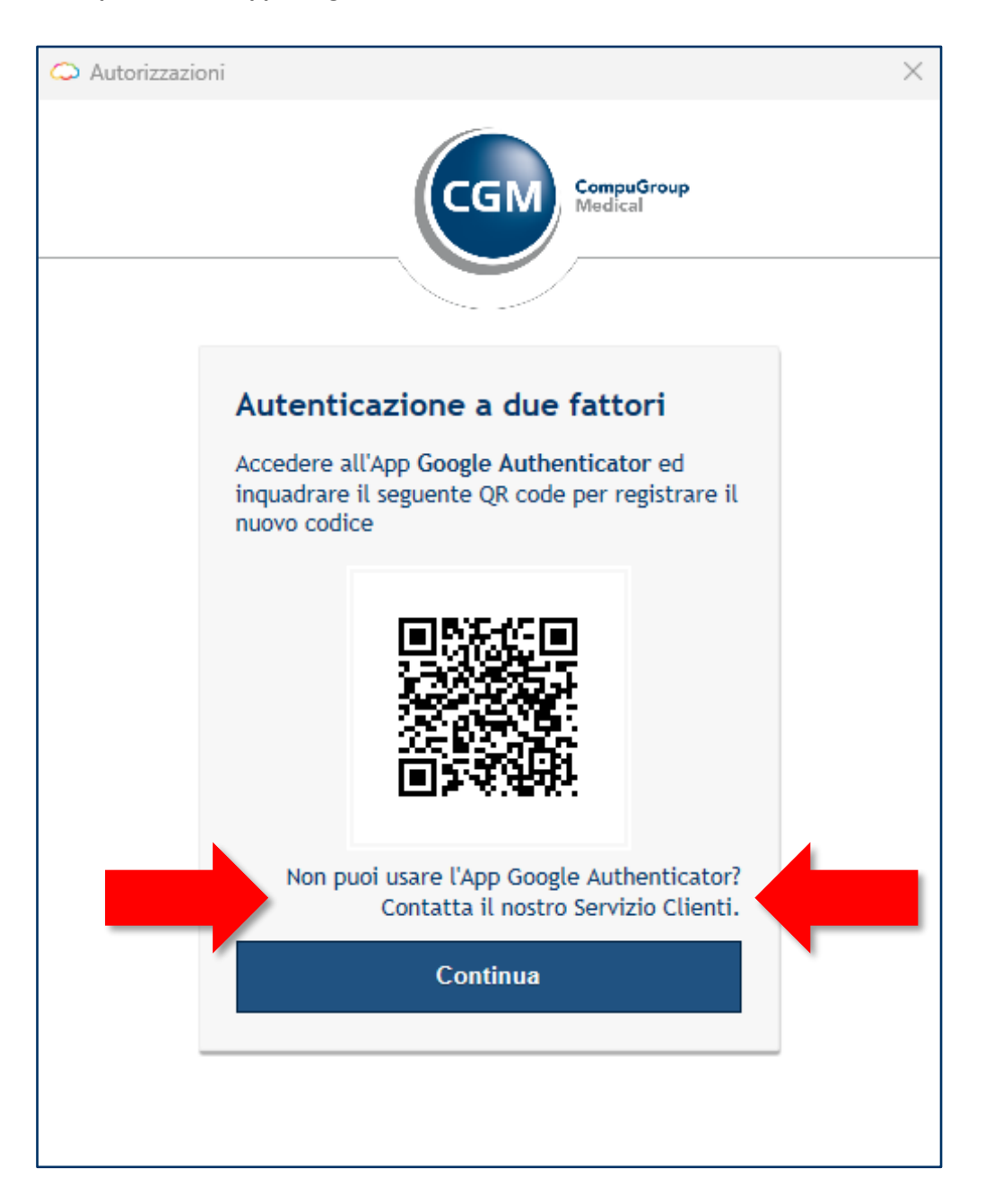

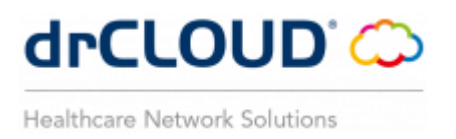

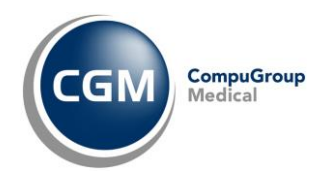

Il Servizio di Assistenza Tecnica di CGM Italia contestualmente avrà provveduto a "certificare" un numero di telefono mobile fornito dal cliente e relativo all'account da attivare.

Ciò premesso, successivamente, si potrà procedere cliccando su "**Attiva via SMS**"

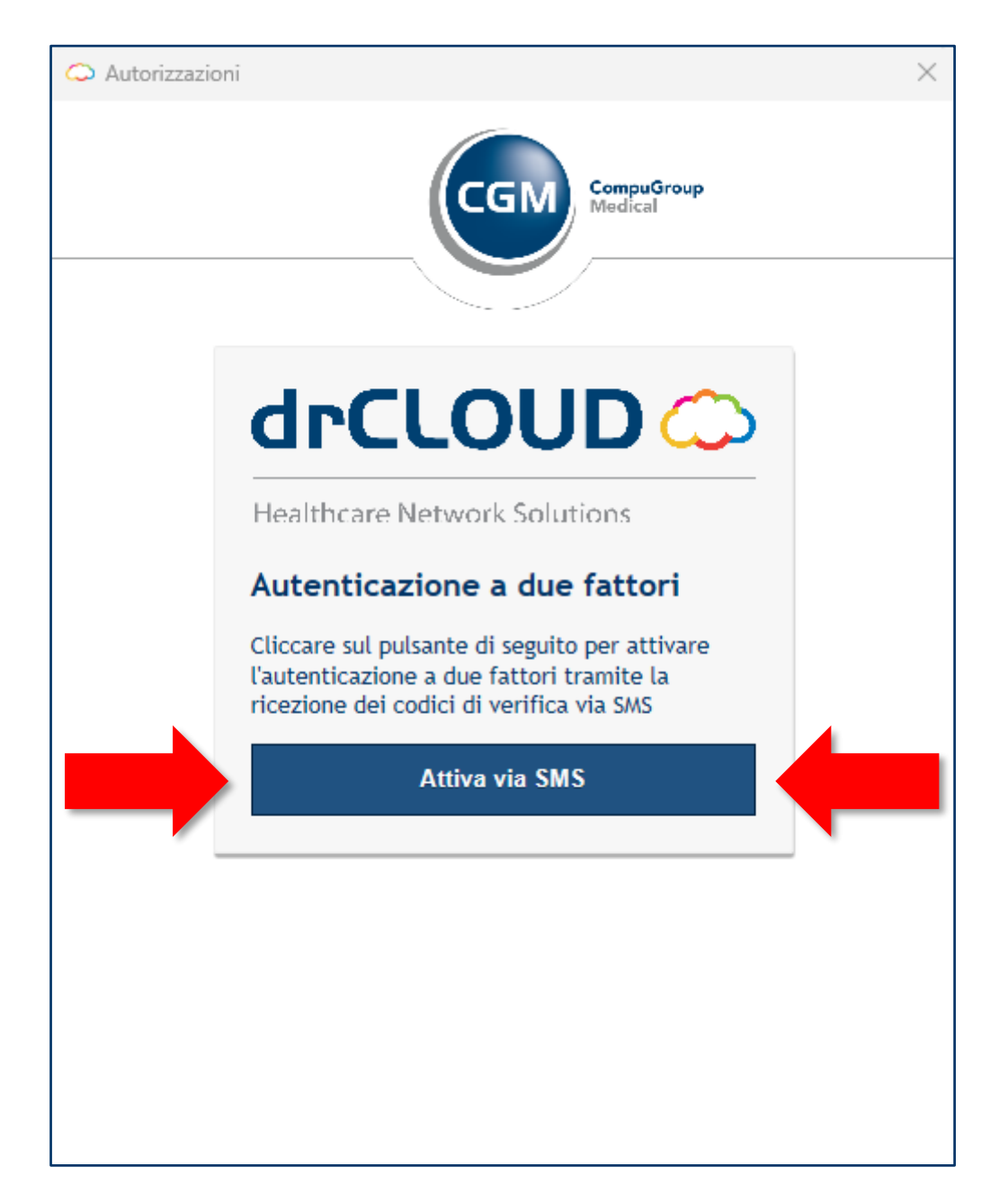

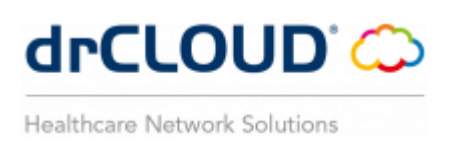

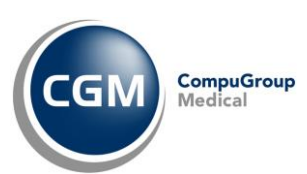

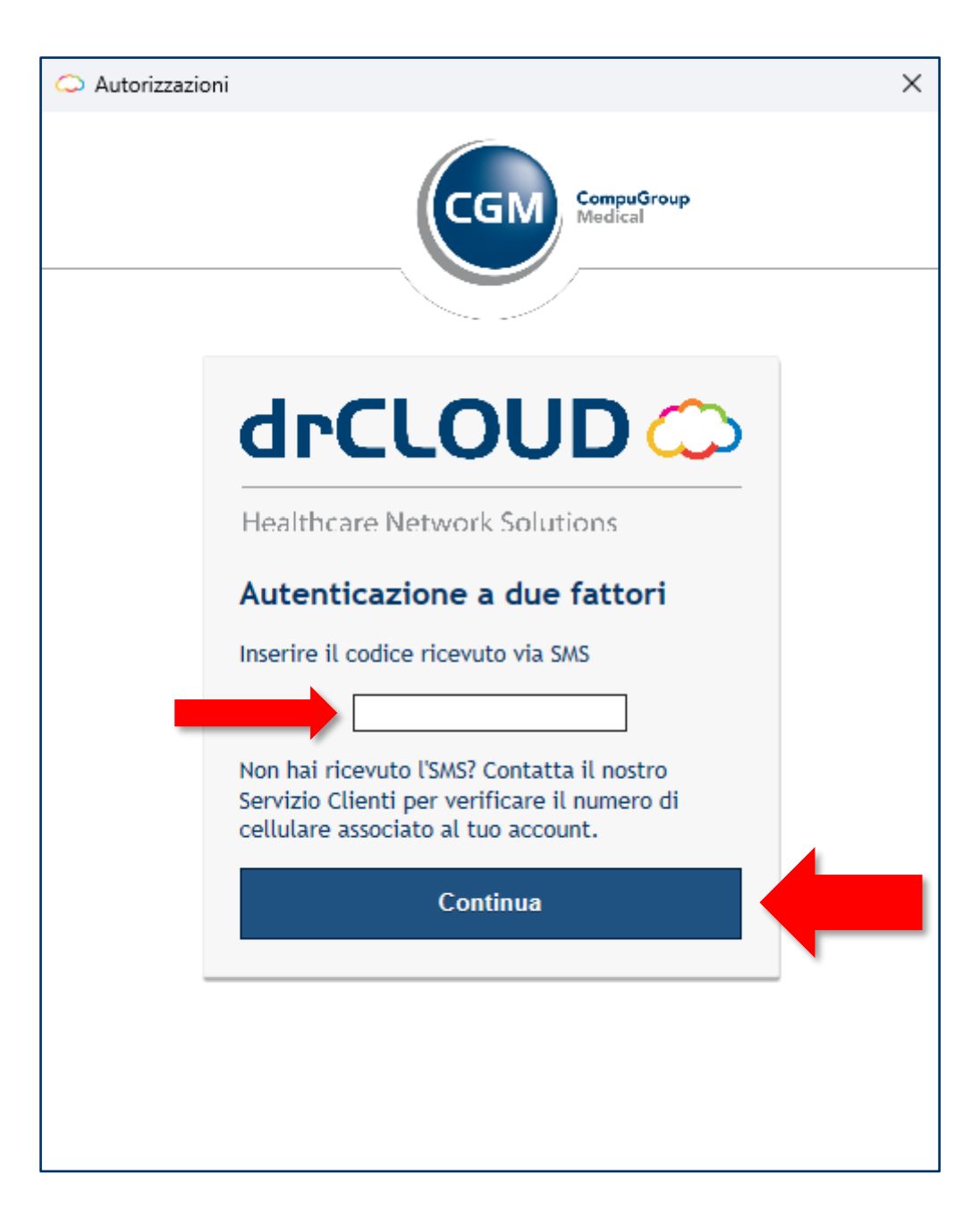

A questo punto una o più tra le seguenti operazioni di

- **·** prima attivazione utenza drCLOUD PERSONAL
- riattivazione utenza drCLOUD PERSONAL (sul medesimo o diverso device)
- primo accesso a drCLOUD COMMUNITY dopo aggiornamento versione 2.14.0 o superiore

per il quale si era avviata la procedura di **autenticazione multi-fattore (MFA)** si è conclusa correttamente.

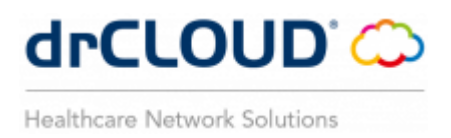

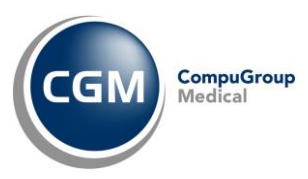

#### **SERVIZIO DI SUPPORTO - CGM SERVICE & SUPPORT**

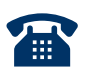

Da rete fissa: numero verde 800.902.771 Da rete fissa e mobile: 080.33.85.969

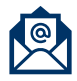

 $\overline{\bigoplus}$ 

assistenza@drcloud.it

Medici delle Cure Primarie - Supporto - Prodotti - cgm.com

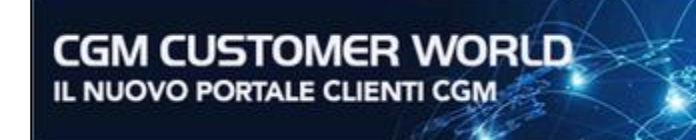

Scopri tutte<br>le funzionalità con un clic

CGI

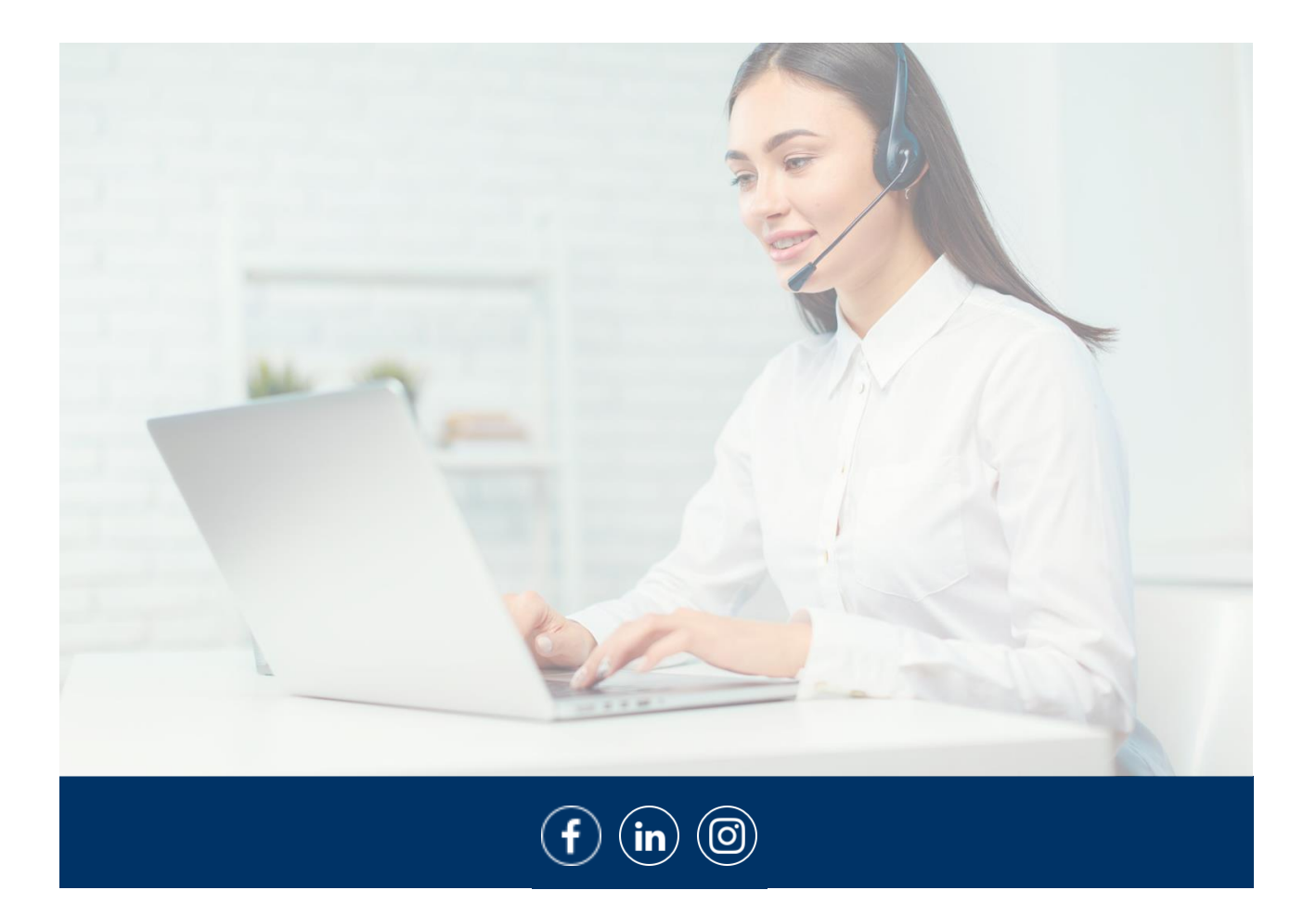